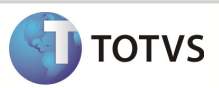

# Integração Linha RM x Protheus SigaMNT

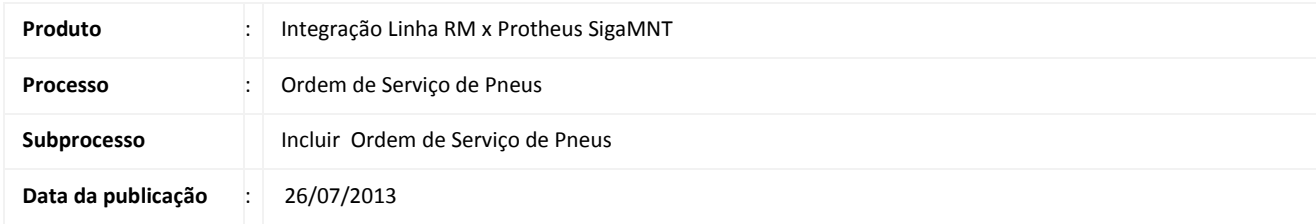

Este documento tem o objetivo de orientar como executar o processo de Ordens de Serviço de Pneus no Protheus SigaMNT que tem por objetivo controlar os pneus que estão saindo da empresa para reforma.

O registro dos pneus que serão reformados é realizado através da rotina de O.S. em Lote, onde deve-se registrar quais os pneus serão enviados para um determinado fornecedor, para um determinado serviço. Para cada pneu incluído no lote será criado uma Ordem de Serviço no BackOffice com suas respectivas movimentações Solicitação de Armazém ou Solicitação de Compra.

### DESENVOLVIMENTO/PROCEDIMENTO

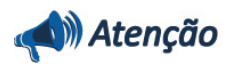

### Pré- Condições:

- 1. Sincronizar um Serviço do Backoffice RM
- 2. Configurar no Protheus SigaMNT o Parâmetro MV\_NGSECON informando um serviço sincronizado do Backoffice RM
- 3. Configurar no Protheus SigaMNT o Parâmetro MV\_NGOSNFE informando um serviço sincronizado do Backoffice RM
- 4. Sincronizar um Ativo (Patrimônio).
- 5. Cadastrar um Bem no Protheus SigaMNT e vinculá-lo ao Ativo(Patrimônio) sincronizado. Para cadastrar o Bem acesse : Atualizações / Controle de Oficina / Bens / Bens.
- 6. O bem cadastrado deve ser cadastrado com os dados:
	- **Categ Bem:** Pneu.
	- **Tem Contador :** Controlado pelo Pai da Estrurura.
	- **Status Bem / Desc Status :** Aguardando Conserto.
- 7. Ter Sincronizado um Centro de Custo.
- 8. Ter sincronizado uma Unidade de Medida.
- 9. Ter sincronizado um Fornecedor.
- 10. Incluir o Custo do Serviço por Fornecedor acessando : Atualizações /

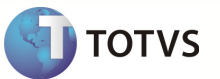

Controle de Oficina / Manutenção / Custo Fornecedor. O Serviço informado deve ser o mesmo incluído no parâmetro

PASSO 1-Acessar o Protheus SigaMNT.

PASSO 2 – Acessar o Caminho: Atualizações  $\rightarrow$  Controle de Pneus  $\rightarrow$  O.S. Pneus  $\rightarrow$  O.S. Lote, como mostrado no print abaixo.

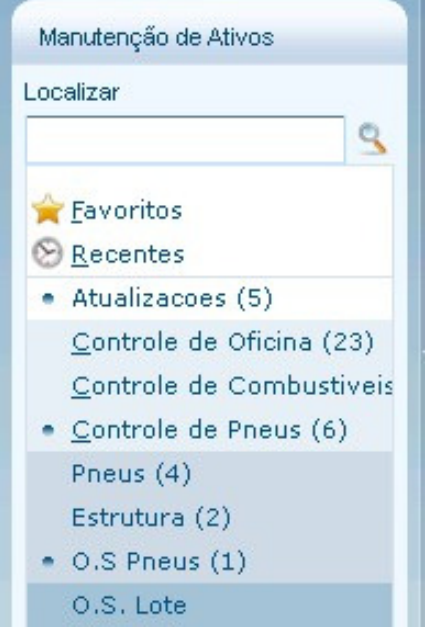

# Boletim Técnico

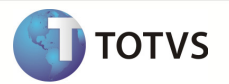

PASSO 3 – Cadastrar no SigaMNT uma OS com os pneus que serão enviados para manutenção. (OBS: Para detalhes de como realizar uma Conciliação de Abastecimento no Protheus SigaMNT favor consultar a documentação do mesmo.)

### Cadastro de OS.

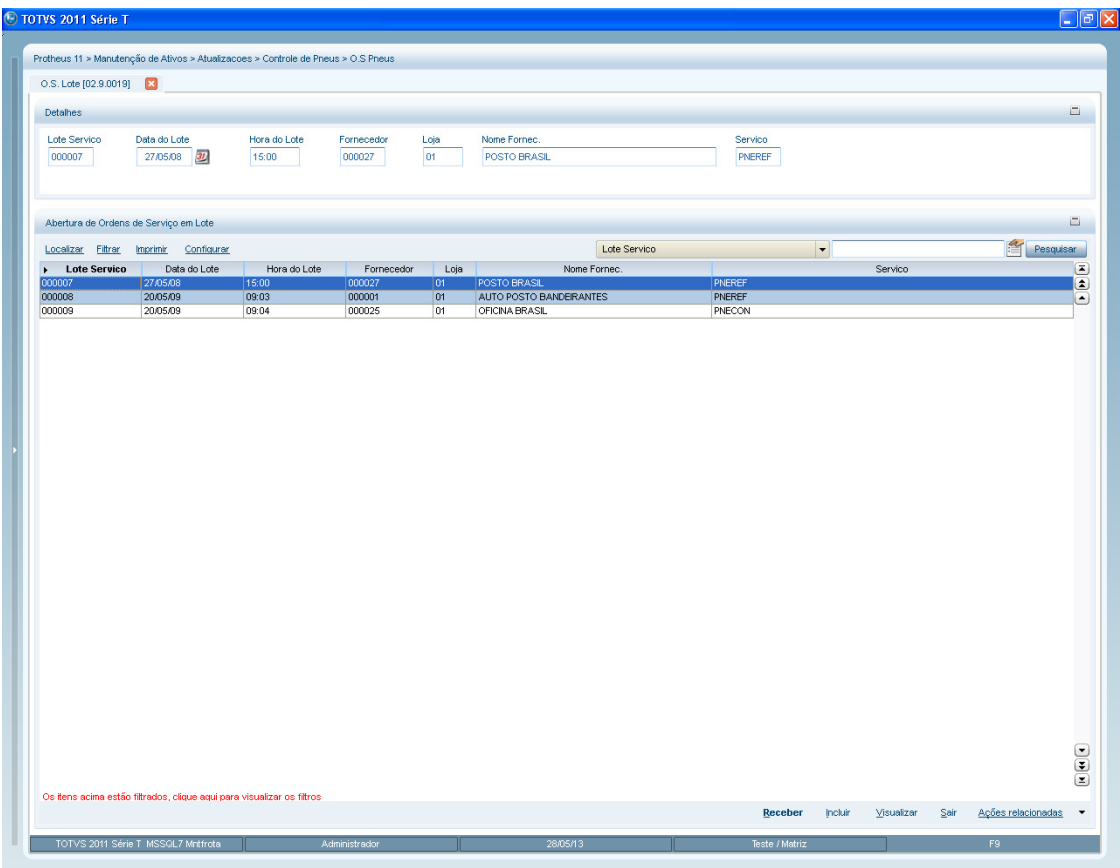

### Boletim Técnico

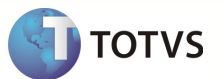

#### Movimento de OS gerada no BackOffice RM.

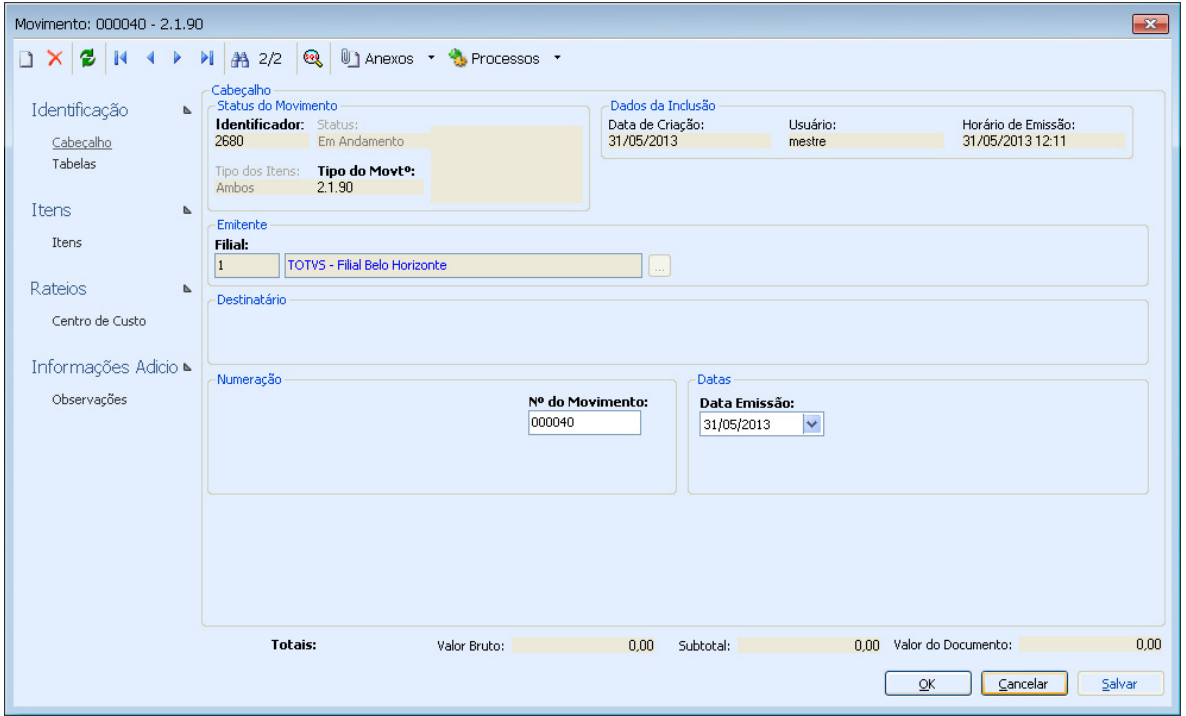

PASSO 4 – Para cada pneu incluído na OS no SigaMNT será criado uma Ordem de Serviço no BackOffice com suas respectivas movimentações Solicitação de Armazém ou Solicitação de Compra. O tipo de solicitação que será gerada irá ser definido no campo "TYPE" da mensagem única, veja:

#### MENSAGEM REQUEST

Type "000" = Solicitação de Compra Type "001" = Solicitação de Armazém

Importante: Somente pneus com status "Aguardando Analise" poderão ser inseridos na OS.

PASSO 5 – Após verificar qual movimento foi criado é necessário acessa-lo no BackOffice e verificar os dados do mesmo. Sendo assim é necessário acessar o tipo de movimento criado acessando os caminhos do print abaixo.

Solicitação de armazém – TOTVS Gestão de Estoque, Compras e Faturamento | Estoque | Requisição de Materiais

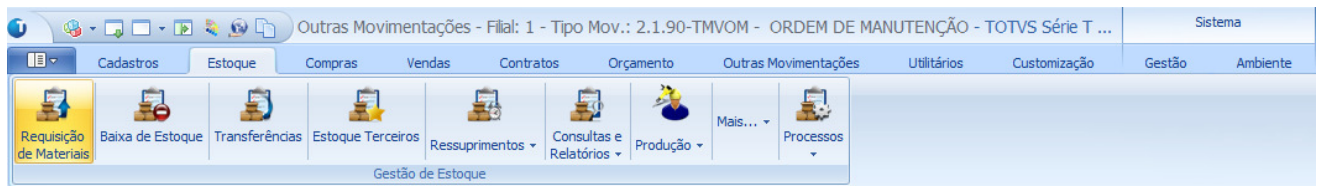

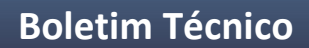

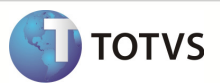

Solicitação de Compras - TOTVS Gestão de Estoque, Compras e Faturamento | Compras | Solicitação de Compras

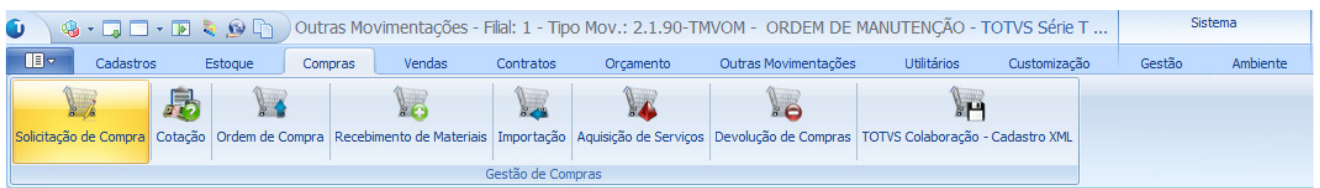

No caso deste exemplo, está sendo acessado abaixo o movimento de Solicitação de Compras que foi associado a OS gerada acima.

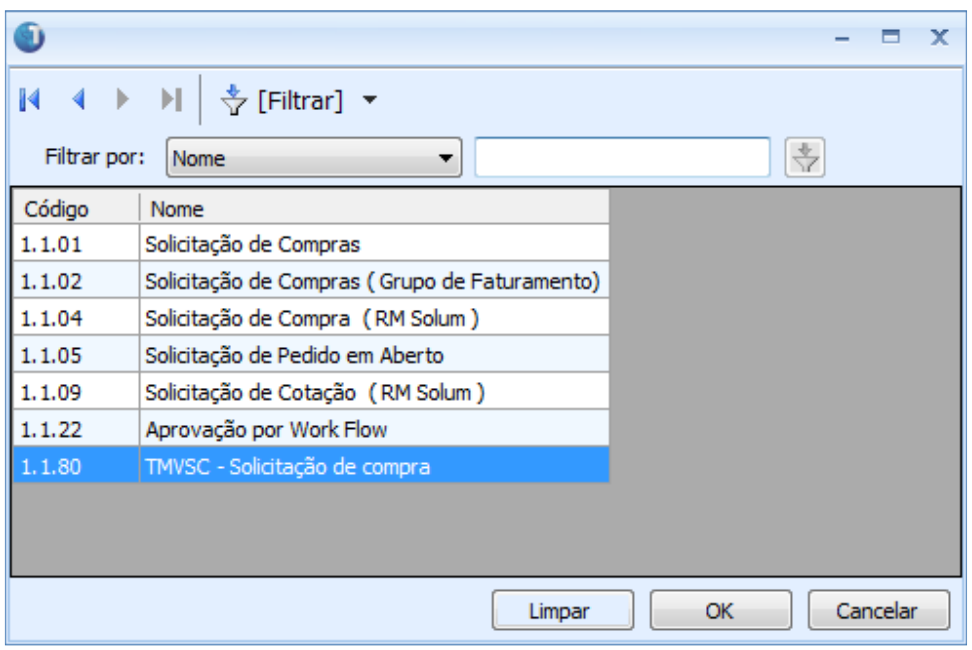

# Boletim Técnico

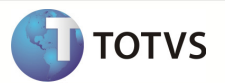

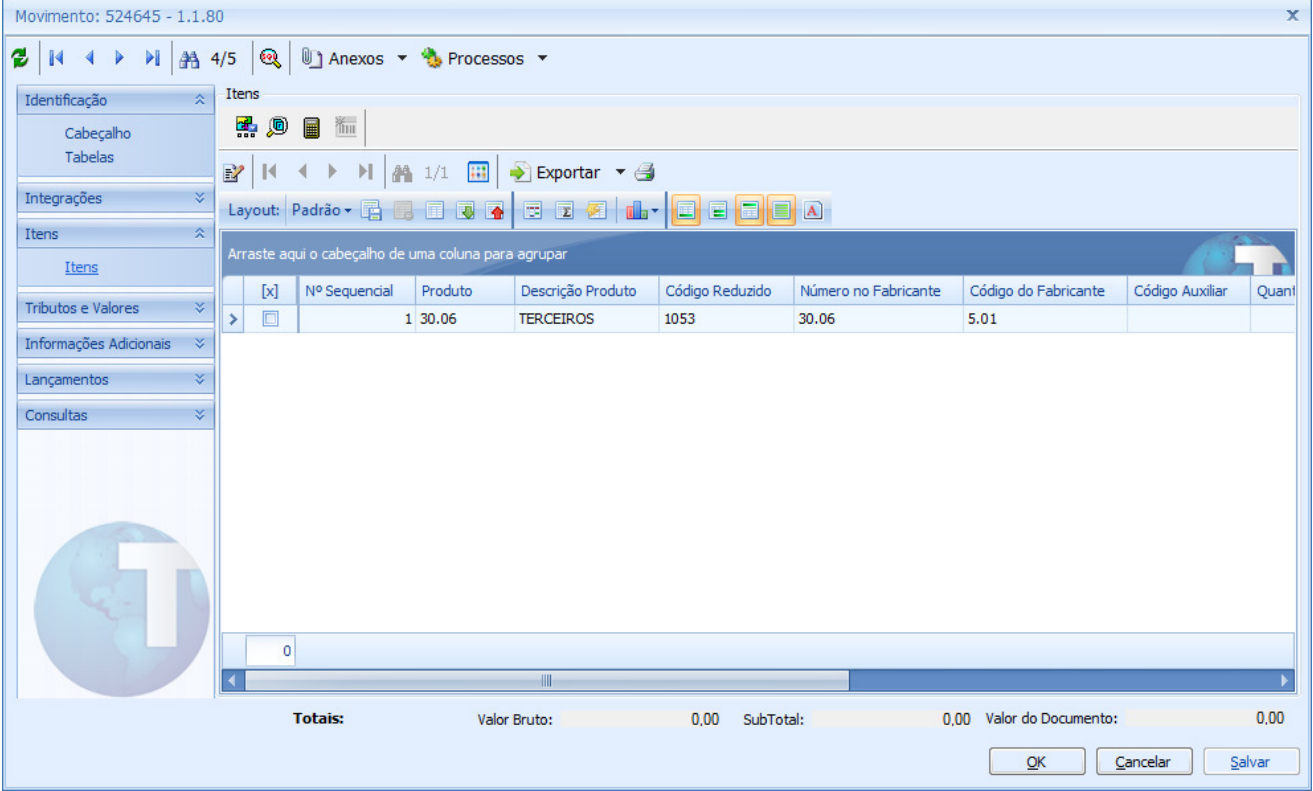

Movimento de Solicitação de compra associado à ordem de serviço gerada.

PASSO 6 - Quando o BackOffice processar a Solicitação de Armazém ou a Solicitação de Compra, será reportado um insumo de terceiro para o SigaMNT. O insumo é reportado ao SigaMNT através da mensagem StockTurnOver.

### Importante

Na rotina de O.S. em Lote é possível também fazer o recebimento dos pneus que voltaram da reforma. Para os pneus recebidos o SigaMNT irá enviar mensagem de atualização de status da OS de cada pneu recebido com seus respectivos itens reportados. Os pneus que compõem o lote e não foram recebidos terão suas OS's canceladas e as suas respectivas SA's ou SC's excluidas, ficando o SigaMNT responsável por enviar estas mensagens ao BackOffice.

A Solicitação de Compra ou Solicitação de Armazém será cancelada também se a OS for cancelada no SigaMNT.